## ①信頼済みサイトの設定

- 1.Internet Explorerを開き、以下の操作を行います。 (1)メニューバー〔ツール〕ー〔インターネットオプション〕①をクリックします。<br><mark>②</mark> 空白のページ - Internet Explorer  $e$  about: blank ☆☆☆ △ ▼ △ ▼ ● ▼ ☆ページ(P) ▼ ◇ツール(0) ▼ ◎▼ 《 閲覧の履歴の削除(D)... 接続の問題を診断(C)... ポップアップ ブロック(P)  $\blacktriangleright$ フィッシング詐欺検出機能(H)  $\ddot{\phantom{1}}$ アドオンの管理(A)  $\mathbf{r}$ オフライン作業(W) Windows Update(U) 全画面表示(F)  $F11$ メニュー バー(M) ツール バー(T)  $\blacktriangleright$ Sun の Java コンソール インターネット オプション(0) (1)
- 2.インターネットオプションダイアログにて以下の操作を行います。 (1)〔セキュリティ〕タブ①をクリックします。 (2)〔信頼済みサイト〕②をクリックし、〔サイト〕ボタン③をクリックします。
	- →2.1.信頼済みサイトダイアログ (1)へ (3)〔レベルのカスタマイズ〕ボタン④をクリックします。 2. 2. セキュリティ設定一信頼されたゾーンダイアログ (1)へ
	- (4)〔OK〕ボタン⑤をクリックします。 インターネット オプション

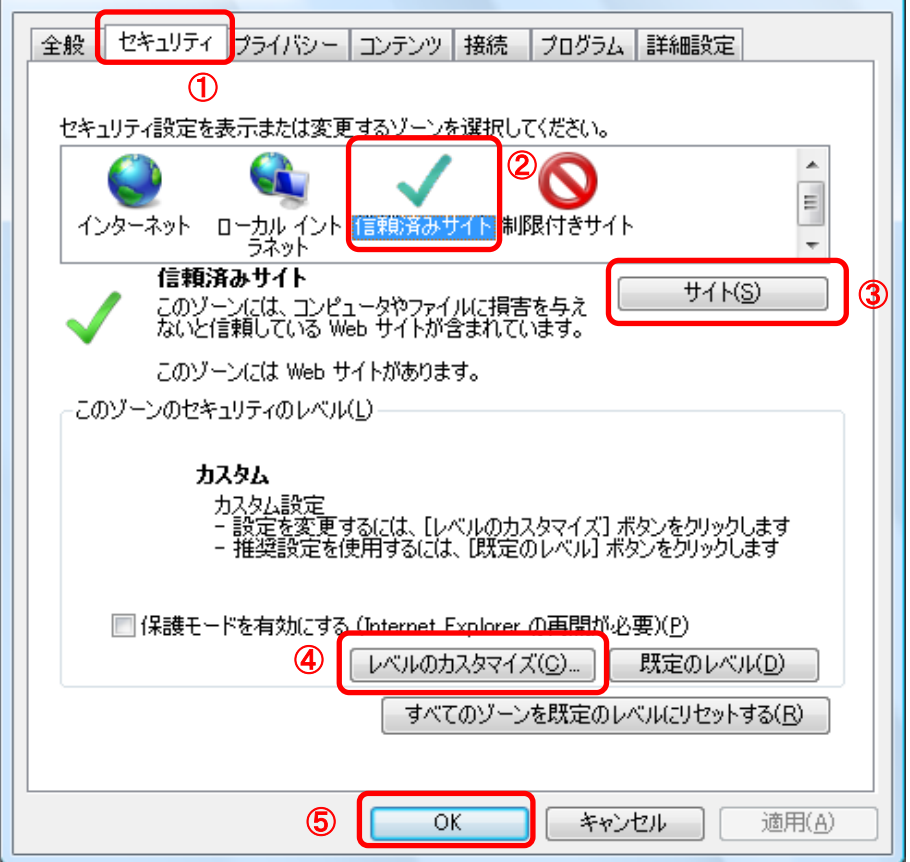

 $\sqrt{2-x}$ 

- 2.1.信頼済みサイトダイアログにて以下の操作を行います。
	- (1)〔次のWebサイトをゾーンに追加する〕欄①に下記「電子入札URL」に示すアドレスを一行ずつ入力します。 (2)〔追加〕ボタン②をクリックし、〔Webサイト〕にURLが追加されたことを確認します。
	- (3)上記(1)~(2)を必要なURL分行います。
	- a<br>電子入札URL<br>受注者: ht
		- https://www.ebs-asp.fwd.ne.jp/ https://www.epi-asp.fwd.ne.jp/ (入札情報公開システムを利用する場合のみ必要)
	- (4)〔閉じる〕ボタン③をクリックします。(Internet Explorer6の場合は〔OK〕ボタン) →2.インターネットオプションダイアログ(3)へ

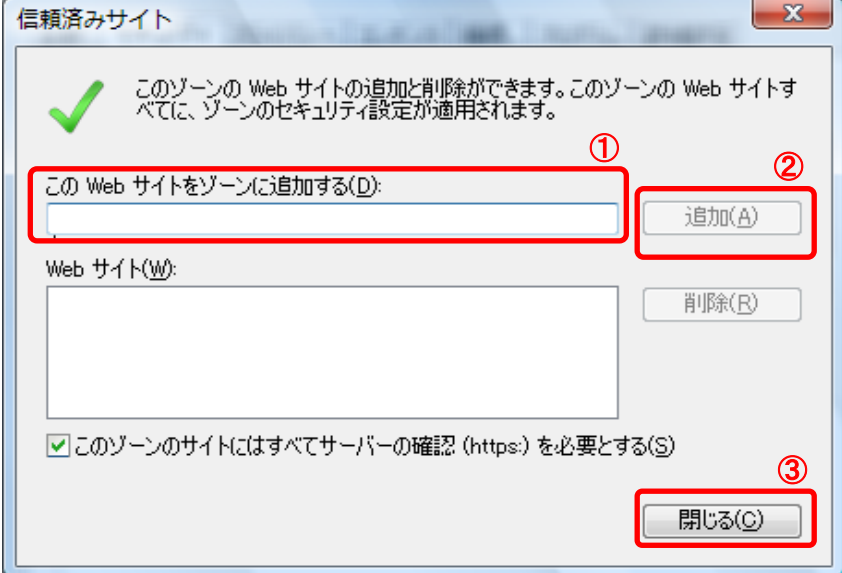

- 2.2. セキュリティ設定一信頼されたゾーンダイアログにて以下の操作を行います。
	- (1)〔ポップアップブロックの使用〕①を〔無効にする〕に変更します。
	- (2)〔ファイルのダウンロード時に自動的にダイアログを表示〕②を〔有効にする〕に変更します。 ※Internet Explorer 9にはこの設定項目が無いため、設定は不要です。
	- (3)〔OK〕ボタン③をクリックします。 →2.インターネットオプションダイアログ(4)へ

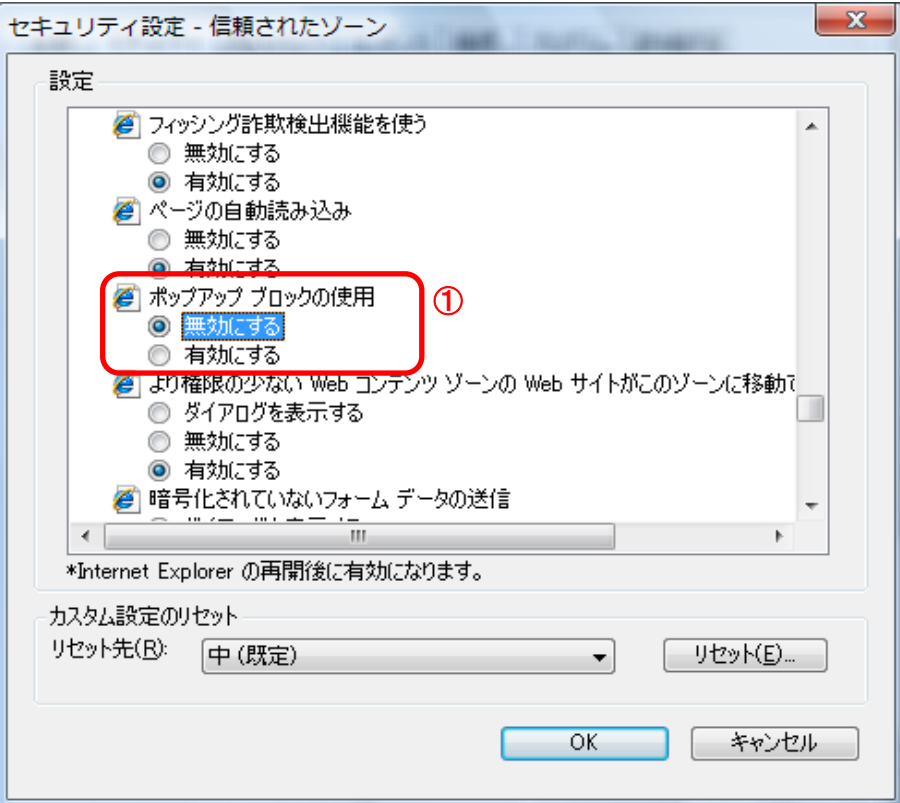

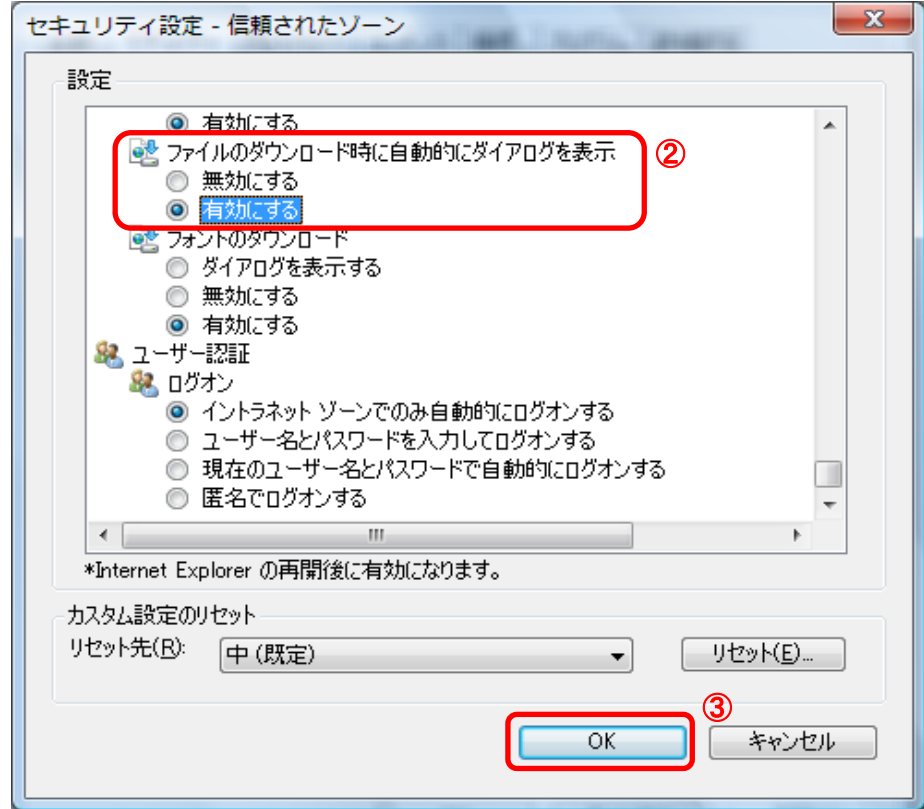

3.InternetExplorerを終了します。他に開いているInternetExplorerがあれば全て終了してください。

以上で設定は終了です。